平成 2 7 年 2 月 1 0 日 お得意様各位 おおもの おおし かんじょう かんこう かんこう かんこう 株式会社 タテムラ システムサービス課 福 生 市 牛 浜 1 0 4

### System-V 個人決算書・電子申告プログラムの機能改善について

拝啓 時下ますますご清栄のこととお慶び申し上げます。平素は格別のお取引を賜り誠にあり がとうございます。

個人決算書及び電子申告プログラムで機能改善を行いましたのでお知らせ致します。

前回(平成27年2月2日)の更新を行った上で、今回の更新作業を行っていただきますようお願い 申し上げます。お忙しい時期にお手数をお掛けし、大変申し訳ございません。

今後とも倍旧のお引き立ての程、宜しくお願い申し上げます。 そのはのはないのは、敬具

送付資料目次

※改正保守のご加入(未納含む)およびご注文にもとづき、以下の内容を同封しております。

送付プログラム

プログラムの送付はございません。ネット更新をお願い致します。

取扱説明書

http://www.ss.tatemura.com/ より確認できます。

#### 案内資料

・ System-Vネット更新作業手順 及びバージョン一覧 ・・・・・・・1~2 ・ プログラムの機能改善点について ・・・・・・・・・・・・・・3~4

送付内容のお問い合わせ先 -

送付内容に関するお問い合わせにつきましては、サービス課までご連絡下さいます ようお願いします。 尚、保守にご加入のお客様はフリーダイヤルをご利用下さい。 TEL  $042-553-5311$  (AM10:00~12:00 PM1:00~3:30)  $FAX$  042-553-9901

以上

※前回(平成27年2月2日)の更新を行った上で、今回の更新作業を実行してください※ ① [F10]データ変換より、[1000]UP(更新)を << 東部サブメニュー >> 平成 年 月 日<br>PME 1/2 選択します。 [F10] データ変換 [01000] UP (更新)<br>1010011 プログラム学録 070] 仕訳データ 簡出<br>NCLI 仕訳データ 瞬入 初期メニューより F10 データ変換を選択 [00089] パックアップ<br>[00189] 埋木へのパックアップ します。[1000] UP (更新)を呼び出します。 [00880] 電子型告システム [00030] 仕訳データメール送信<br>[00031] 仕訳データメール受信 │1000││Enter│を押します。 [00036] 抗用 仕載プーク最入 番号で選択してください。 年度指定 全集 白有 **CONSIDERED BELLEVILLE IN THE REAL PROPERTY OF A LICENSE INC.** 材務メニュー(/dev/pts/2) ② 左図の画面を表示します、 \*\*\*\*\* プログラム更新を行います \*\*\*\*\*\* Enter を押します。 Root の パスワードを入れてエンターを押して下さい Paggund : root (rootは入力しません) root は消さないように注意して下さい。 ※パスワードを消した場合エラーを表示します。 \*\*\*\*\* プログラム更新を行います \*\*\*\*\*\* Root の パスワードを入れてエン<mark>ン</mark> を押して下さい Password : oot. Not root password \*\*\*\*\* プログラム更新を行います \*\*\*\*\*\* Root の パスワードを入れてエンターを押して下さい Password : root ③ 左図の画面を表示します。 \*\*\*\*\*\* 更新元を指定してください \*\*\*\*\*\* 『4』インターネット自動更新を選択します。 1: ホストサーバの フロッピー<br>2: ホストサーバの CD<br>3: 端木の FD/CD<br>4: インターネット更新<br><u>5: ファ</u>イルからの更新 ·|4|| Enter | と押します。  $No... 4$ ④ 左図の画面を表示します。 \*\*\*\*\* プログラム更新を行います \*\*\*\*\*\* Root の パスワードを入れてエンターを押して下さい 『インターネットで更新できるか調べてい Password : root ます』のメッセージを表示します。 チェック終了後にインストールが始まり \*\*\*\*\*\* 更新元を指定してください \*\*\*\*\* ますので終了までそのままお待ち下さい。 : ホストサーバの フロッピー<br>: ホストサーバの CD<br>: 端末の FD/CD<br>: インターネット更新  $\begin{tabular}{|c|c|} \hline & $N_0,\ldots N_1$ & $N_0$ & $N_0$ \\ \hline Reck flow & $N_0=1$ & $N_1$ & $N_1$ & $N_2$ \\ \hline Check host="w & \texttt{return} & \texttt{return} & \texttt{if} & \texttt{Next} \\ Check host="w & \texttt{return} & \texttt{return} & \texttt{Next} \\ Check host="w & \texttt{return} & \texttt{return} & \texttt{if} & \texttt{Next} \\ The left host="w & \texttt{return} & \texttt{return} & \texttt{return} & \texttt{if} & \texttt{Next} \\ Check host="w & \texttt{if}$ 転送作業は全システムを見比べ、差分を インストールしております。 インターネットの環境にもよりますが、 『10~20分』かかります。

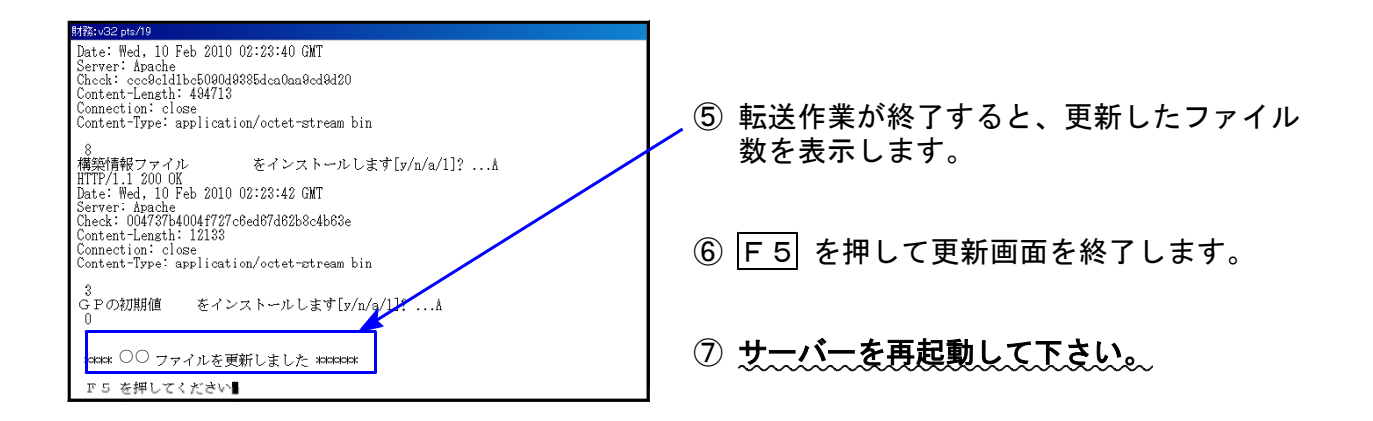

転送後のバージョン確認

下記のプログラムは F 9 (申告・個人・分析) の2頁目、F 1 0 (データ変換) の1頁目に 表示します。

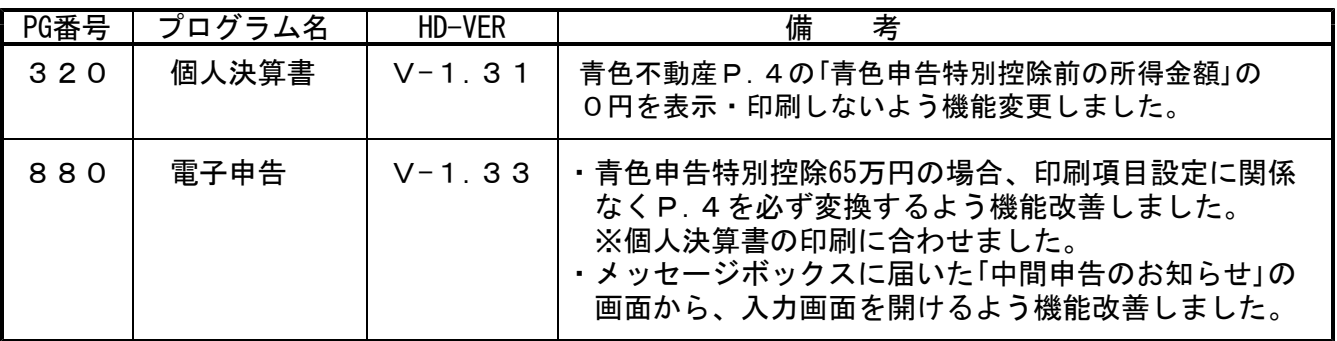

※ 今回の更新に関係のないサーバーおよび単体マシンをお持ちの場合、その機械にも本転送を 行って下さい。お手数をお掛けしますがよろしくお願い致します。

# プログラムの機能改善点について しょうしょう しょうしょう しゅうしょう いっぽん 15.2.10

[320]個人決算書プログラム、及び[880]電子申告システムにおきまして、以下の機能改善を 行いました。

## ● [320]個人決算書プログラム

青色申告決算書(不動産所得用)のP.4貸借対照表において、金額入力がなく、「貸借対照 表内で計算する場合」にチェックを付けた場合、0円表示・印刷をしないようにしました。

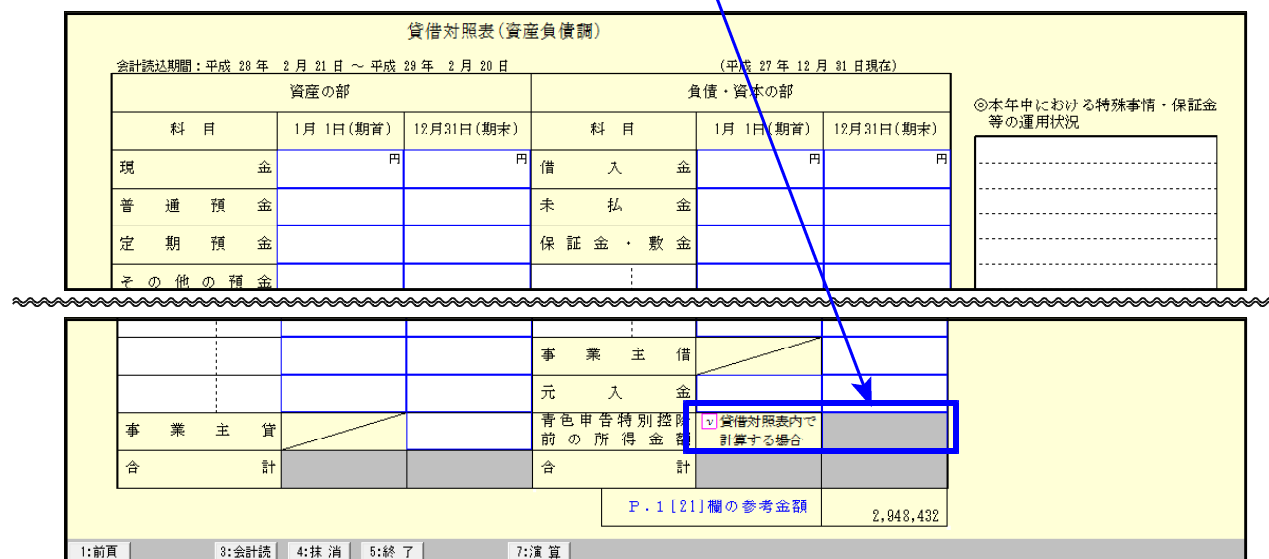

※※※ ご注意ください ※※※

平成26年プログラムにおいて、青色申告特別控除が65万円の場合必ずP.4貸借対照表を 印刷するようになっています。

営業等所得のほかに不動産所得や農業所得がある場合で貸借対照表を合算入力する場合 は、不動産所得用等の入力不要な貸借対照表の金額消去及び、「貸借対照表内で計算する 場合」のチェックを付けていただきますようお願い致します。

## ● [880] 電子申告システム

- 1.[320]個人決算書プログラムで青色申告特別控除65万円の場合、必ずP.4貸借対照表を印刷 するようになったことに伴い、電子申告データ変換もP.4貸借対照表を必ず変換するよう 機能改善しました。
- 2.メッセージボックスに届いた「中間申告のお知らせ」の画面から、入力画面を開けるよう機能 改善しました。

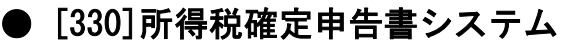

損失申告用第4表(2)の計算について補足説明があります。

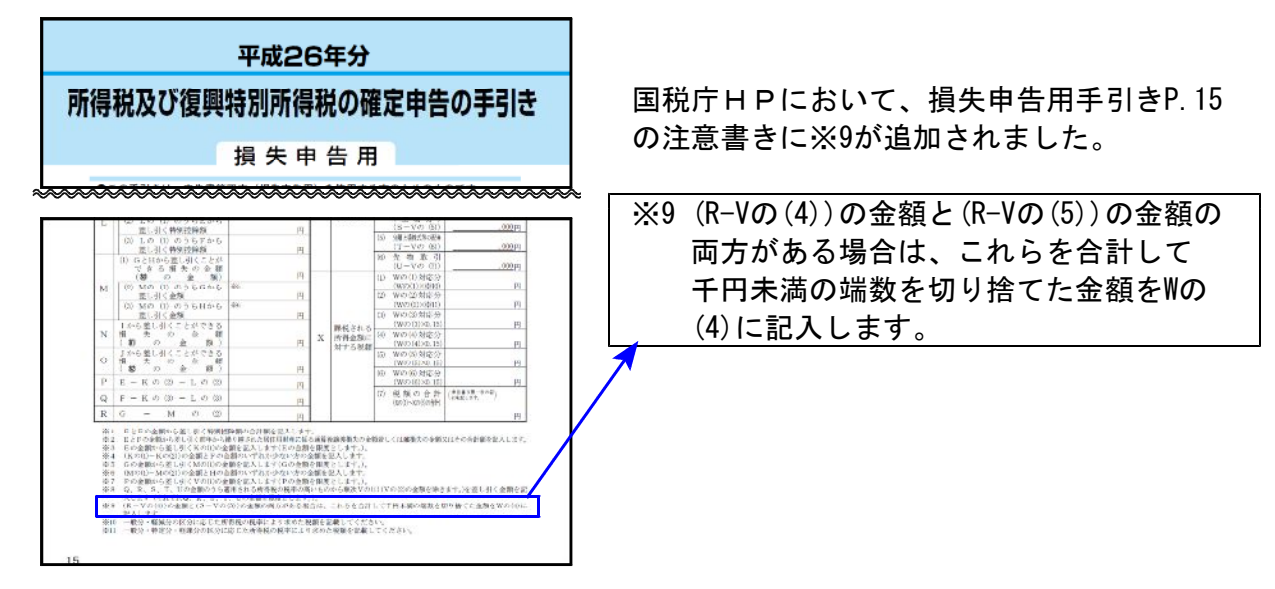

弊社プログラムでは第4表(2)の入力画面内に『計算欄 Ⅹ』を用意してますが、表示と計算 は以下のようになっていますのでご了承ください。

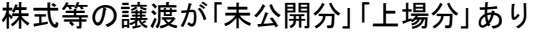

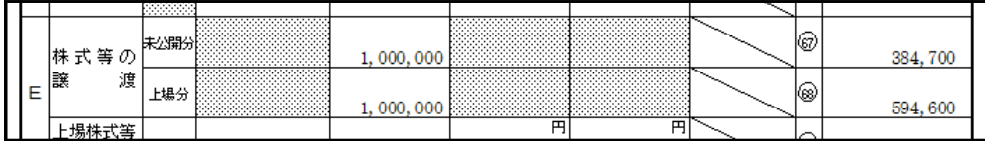

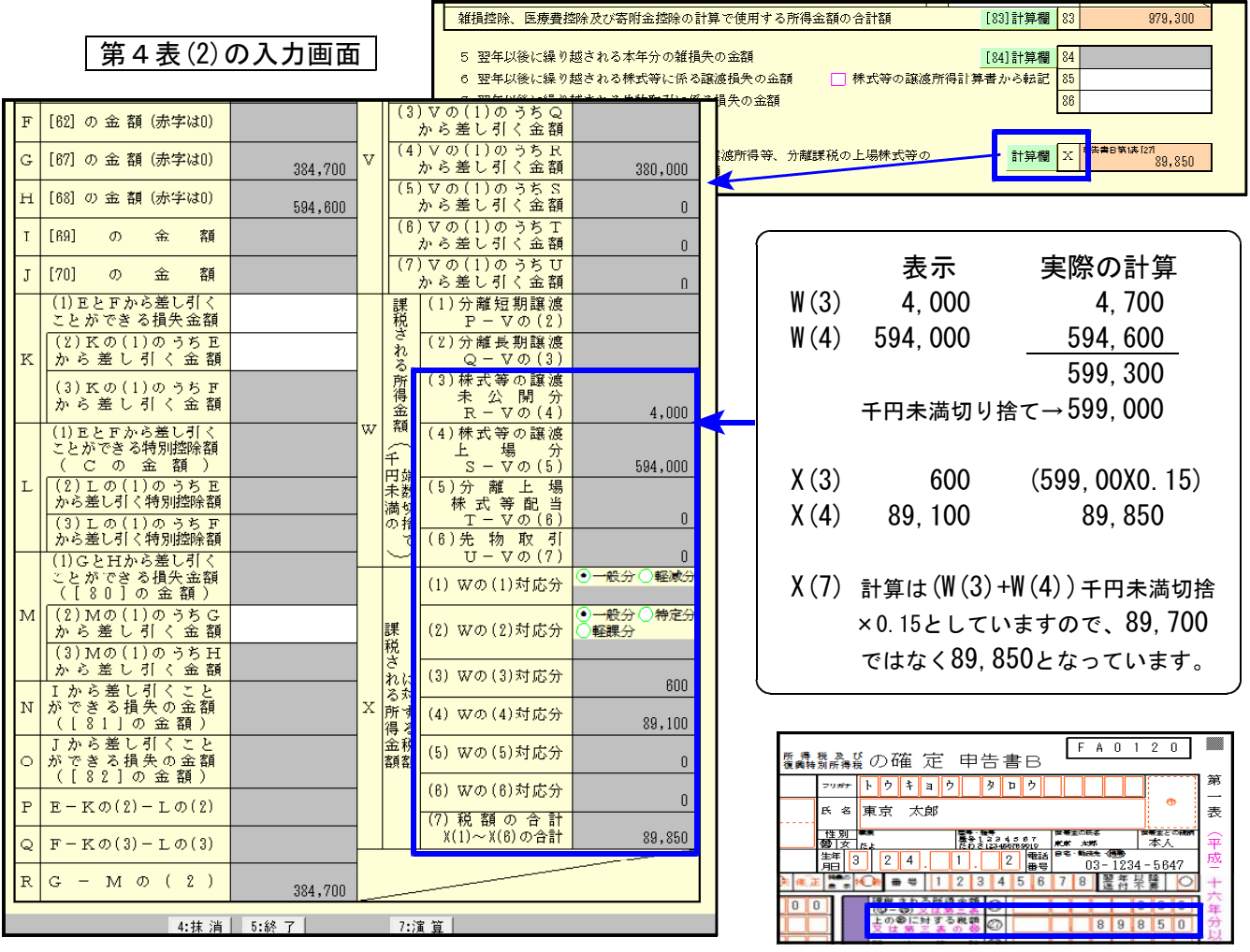